[Podręcznik użytkownika](http://support.edokumenty.eu/trac/wiki/NewBusinessAdmin) > [Sprawy](http://support.edokumenty.eu/trac/wiki/NewBusinessAdmin/Cases) > Tworzenie, modyfikowanie, zamykanie i usuwanie spraw

## **Tworzenie, modyfikowanie, zamykanie i usuwanie spraw**

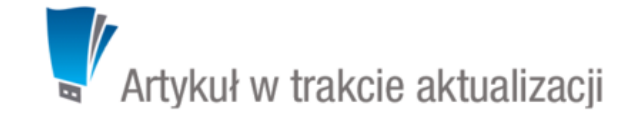

- [Tworzenie nowych spraw](https://support.edokumenty.eu/trac/wiki/NewBusinessAdmin/Cases/AddEditCase#point1)
- [Modyfikowanie spraw](https://support.edokumenty.eu/trac/wiki/NewBusinessAdmin/Cases/AddEditCase#point2)
- [Zamykanie i wznawianie spraw](https://support.edokumenty.eu/trac/wiki/NewBusinessAdmin/Cases/AddEditCase#point3)
- [Usuwanie i przywracanie spraw](https://support.edokumenty.eu/trac/wiki/NewBusinessAdmin/Cases/AddEditCase#point4)

### **Zakładanie nowych spraw**

Sprawy rejestrowane są w [teczkach.](http://support.edokumenty.eu/trac/wiki/NewBusinessAdmin/Cases/Folders) Zakładanie spraw w systemie eDokumenty jest możliwe w kilku miejscach:

- w module **Dokumenty** poprzez **dołączanie do sprawy**
- klikając ikonę **w** polu **Numer sprawy** w formularzach dodawania elementów takich jak zdarzenia czy dokumenty
- w zakładce **Sprawy** w **[Katrotece klienta](http://support.edokumenty.eu/trac/wiki/NewBusinessAdmin/Clients/Profile)**

W powyższych przypadkach korzystamy z podstawowego formularza tworzenia nowej sprawy

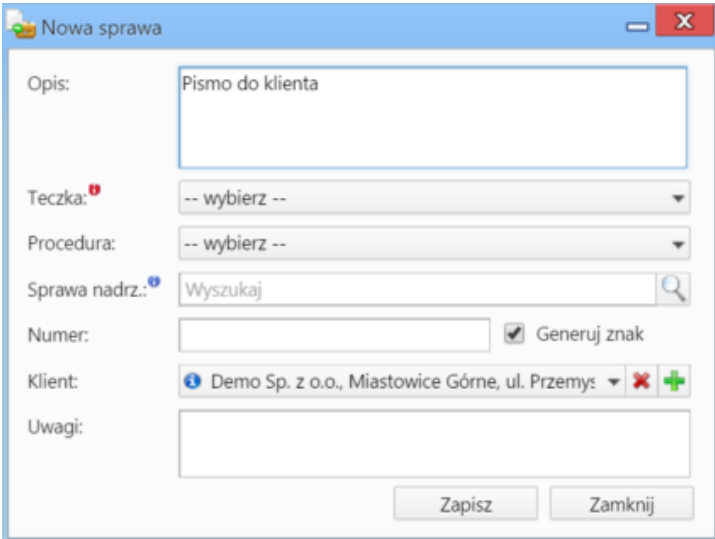

*Podstawowe okno dodawania nowej sprawy*

• w module **Sprawy**, po kliknięciu przycisku **Nowa sprawa** w **Pasku narzędzi**, po wcześniejszym wyborze teczki w drzewie w panelu **Teczki**.

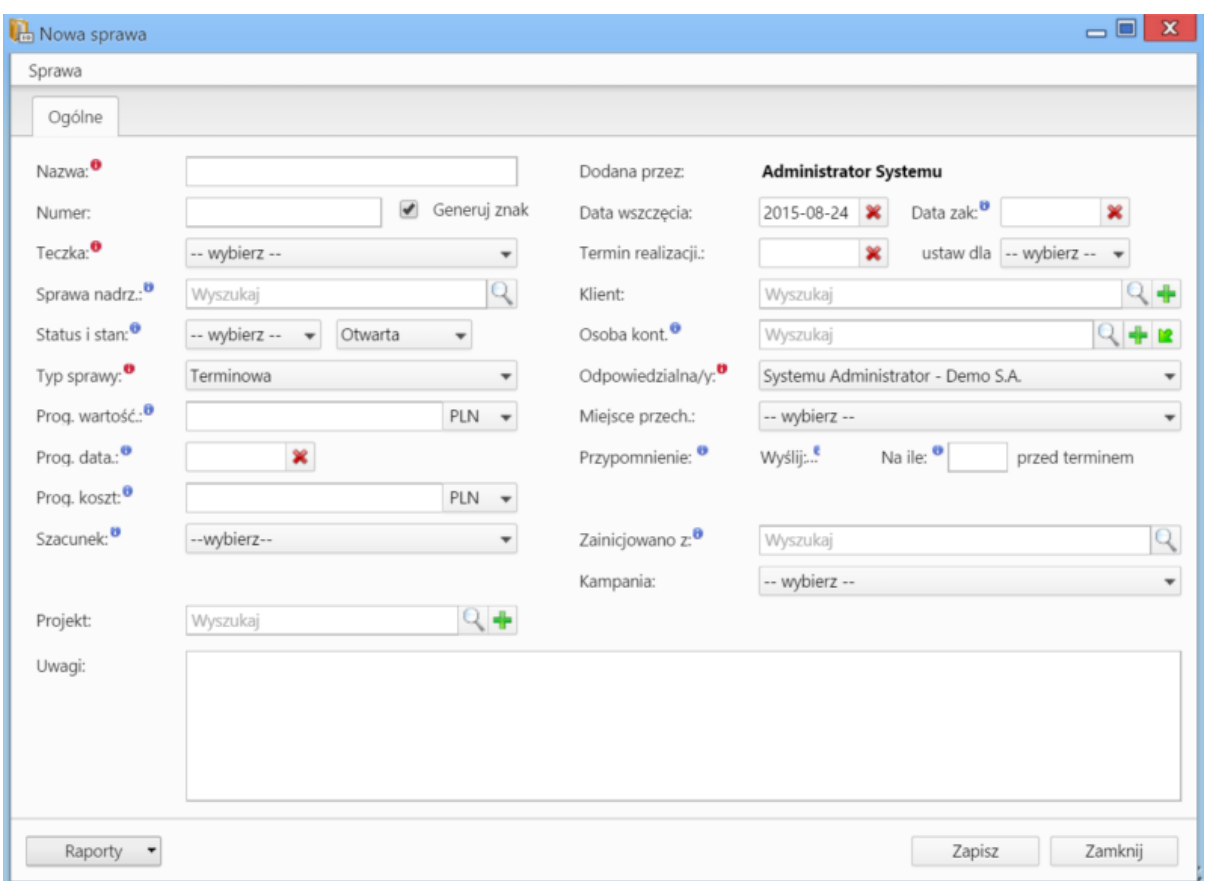

*Formularz dodawania nowej sprawy w module Sprawy*

### **Uwagi do wypełnienia wybranych pól**

- Obowiązkowo wypełniamy pola: **Nazwa**, **[Teczka](http://support.edokumenty.eu/trac/wiki/NewBusinessAdmin/Cases/Folders)**, **Typ sprawy** oraz **Odpowiedzialna/y**.
- Zaznaczenie checkboxa **Generuj znak** za polem **Numer** spowoduje automatyczne nadanie numeru sprawie wg wzoru zdefiniowanego w [Panelu](http://support.edokumenty.eu/trac/wiki/NewBusinessAdmin/Settings/ControlPanel/DocumentNumbering) [sterowania](http://support.edokumenty.eu/trac/wiki/NewBusinessAdmin/Settings/ControlPanel/DocumentNumbering)
- Pola **Prognozowana wartość**, **Progrnozowana data sprzedaży**, **Prognozowany koszt** oraz **Szacunek** (prawdopodobieństwo otrzymania zlecenia) mają zastosowanie głównie dla spraw handlowych i są uzupełniane autoamtycznie po dodaniu elementów do listy w zakładce **Pozycje** wyświetlonej po zapisaniu sprawy.
- W polu **Przypomnienie** możemy ustawić czy i z jakim wyprzedzeniem ma zostać wyświetlane przypomnienie o zakończeniu sprawy (wartość w polu **przed terminem** dotyczy terminu ustawionego w polu **Data zakończenia**).
- Jeśli do sprawy dołączane są dokumenty, których papierowe wersje przechowywane są w jednym miejscu w biurze, możemy dodać informację o tym, wybierając z odpowiednią pozycję z listy **Miejsce przechowywania**
- Pole **Zainicjowano z**, w którym wskazujemy dokument wyjściowy dla założenia sprawy, ma jedynie charakter informacyjny.
- Wiecei o raportach

#### **Uwaga**

Sprawy możemy tworzyć jedynie w teczkach, do których mamy dostęp.

#### **Uwaga**

Dostęp do nowo dodanej sprawy uzyskują autoamtycznie wszyscy użytkownicy posiadający dostęp do teczki, w której sprawa została utworzona.

### **Modyfikowanie spraw**

Aby dokonać modyfikacji informacji o sprawie, dodać do niej zdarzenia, dokumenty, pozycje itd.:

- w module **Sprawy** klikamy dwukrotnie lewym przyciskiem myszy wybraną sprawę na liście lub
- zaznaczamy sprawę na liście, po czym klikamy przycisk **Edytuj** w **Pasku narzędzi** lub
- klikamy sprawę na liście prawym przyciskiem myszy i z rozwiniętego menu wybieramy pozycję **Edytuj**.

Operacje te możemy wykonać również w zakładce **Sprawy** w **[Katrotece klienta](http://support.edokumenty.eu/trac/wiki/NewBusinessAdmin/Clients/Profile)**.

Okno edycji sprawy składa się z kilku zakładek. Dodatkowo w lewym dolnym rogu umieszczony jest przycisk **Historia**, po kliknięciu którego wyświetlone zostaje okno zawierające informacje o zmianach w sprawie. W górnej części znajdziemy dwie grupy dodatkowych funkcjonalności: **Sprawa** oraz **Dodatkowe zadania**.

### **Menu Sprawa**

• **Przenieś sprawę** - sprawy możemy przenosić pomiędzy teczkami wskazując docelową teczkę w drzewie **Teczki** lub **Wykaz akt** i kliknięciu **OK**. Znak przeniesionej sprawy nie ulega zmianie.

**Uwaga**

Jeśli przenoszona sprawa zawiera podsprawy, nie zostaną one przeniesione!

#### **Gantt**

• **Wykres Gantta** - opcja ma zastosowanie głównie w przypadku spraw będących projektem. Po kliknięciu tej pozycji wyświetlany jest klasyczny wykres Gantta uwzględniający podział na podsprawy, z poziomu którego możemy tworzyć nowe zadanie klikając odnośnik **Nowe zadanie** na liście.

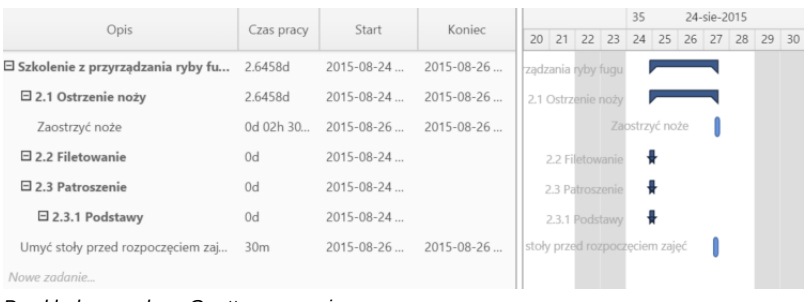

*Przykładowy wykres Gantta w sprawie*

• **Obłożenie zasobów** - wyświetlanie [wykresu obciążenia zasobów](http://support.edokumenty.eu/trac/wiki/NewBusinessAdmin/Calendar/Resources) przypisanych do zadań w sprawie.

### **Szablony projektów**

- **Utwórz szablon projektu z bieżącej sprawy** zarządzanie szablonami projektów zostało szczegółowo opisane w osobnym [artykule](http://support.edokumenty.eu/trac/wiki/NewBusinessAdmin/Cases/Projects)
- **Utwórz strukturę z szablonu projektu** aby zastosować szablon projektu dla zapisanej sprawy, wybieramy go w oknie **Utwórz z szablonu**. Z szablonu zostaną przeniesione podsprawy i nazwy zadań. Zmiany w szablonie nie spowodują aktualizacji w sprawie, dla której szablon został zastosowany.

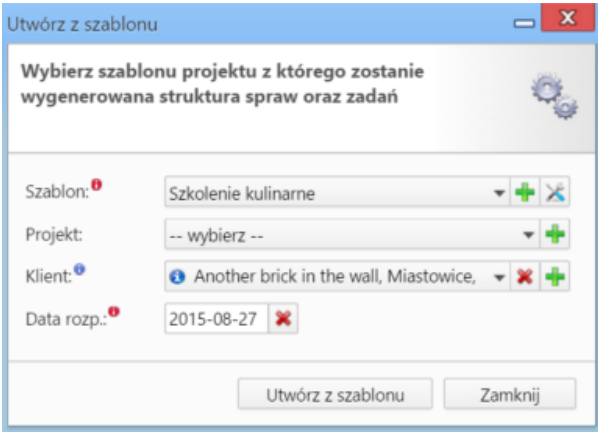

*Formularz wyboru szablonu projektu*

• **Dodaj wpis w rejestrze** - opcja umożliwiająca dodanie wpisu w rejestrze, o ile w systemie eDokumenty został wdrożony moduł **Rejestry**.

#### **Menu Dodatkowe zadania**

• **Sprawdź poziom uprawnień** - wyświetlanie informacji o czynnościach, jakie możemy wykonać w danej sprawie

# Twój poziom uprawnień do otwartej sprawy to  $r -$  odczyt sprawy w - zapisu (zadań, dokumentów, etapów, produktów) zarządzanie (zapis w zakładkach ogólne, uprawnienia, cechy, wybór procedury oraz usuwanie i  $m$ załatwianie sprawy) d - prawo do wyświetlania nie swoich dokumentów

*Przykładowe okno z informacją o uprawnieniach w sprawie*

- **Wyłącz dla mnie powiadamianie** po kliknięciu tej pozycji, nie będziemy otrzymywać żadnych powiadomień związanych ze sprawą, np. informacji o dodaniu nowego dokumentu czy komentarza.
- **Zmień stan licznika dla podteczki** jako *podteczkę* rozumiemy tutaj sprawę zawierającą podsprawy. Stan licznika, o którym mowa, ma zastosowanie dla znaków podspraw.
- **Komasowanie spraw** więcej na ten temat można przeczytać w osobnym artykule.

### **Zakładka Ogólne**

Formularz w zakładce **Ogólne** jest formularzem dodawania nowej sprawy wzbogaconym o dodatkowe pola.

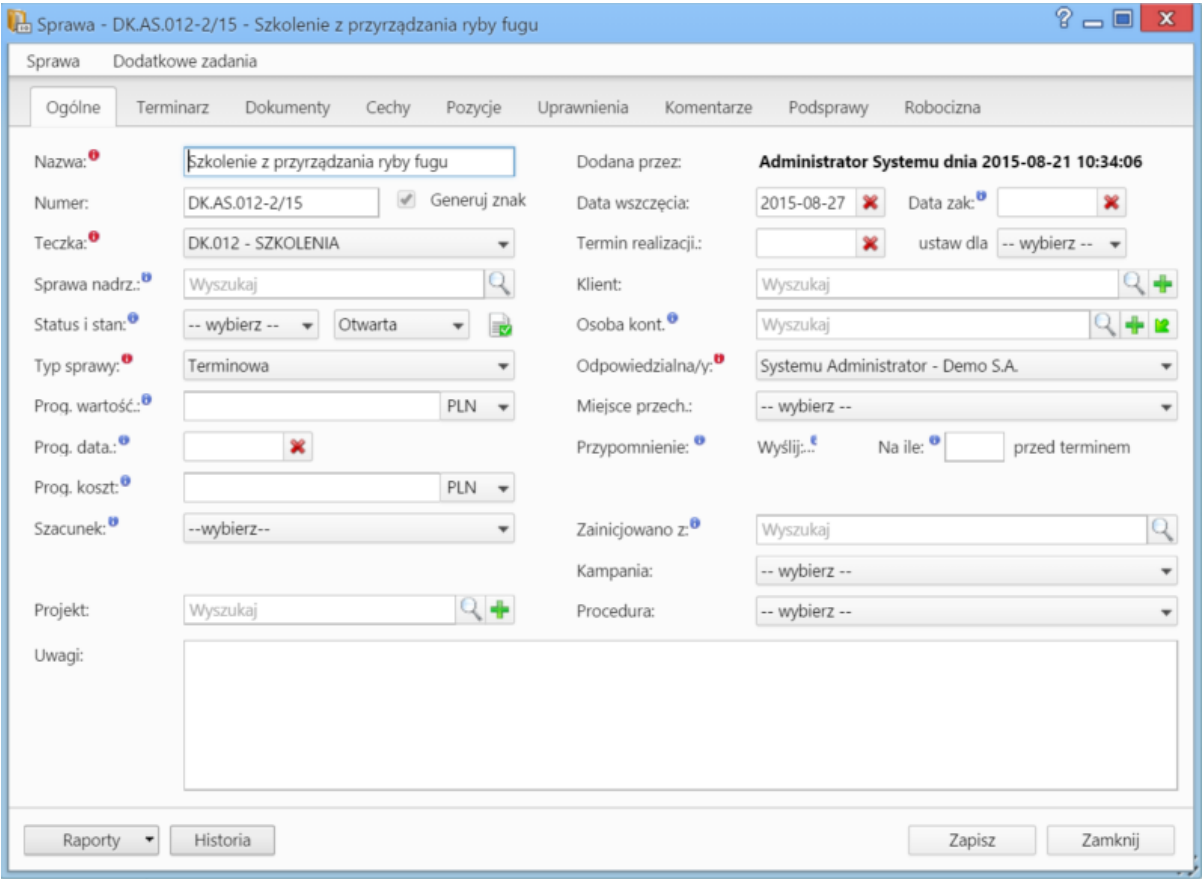

*Okno edycji sprawy*

- Jeśli przed zapisem zostało uzupełnione pole **Termin realizacji**, obok list **Status i stan** wyświetlona zostaje ikona **Zamknij sprawę.**
- Dodatkowo wyświetla się lista **Procedura** [\(więcej o procedurach](http://support.edokumenty.eu/trac/wiki/NewBusinessAdmin/Settings/ControlPanel/BusinessProcesses))

**Zakładka Terminarz**

![](_page_4_Picture_45.jpeg)

*Zakładka Terminarz w oknie sprawy*

Zawartość zakładki **Terminarz** jest zawężoną wersją modułu **[Zadania](http://support.edokumenty.eu/trac/wiki/NewBusinessAdmin/Tasks)**. Możemy tu zarządzać zdarzeniami powiązanymi w daną sprawą - analogicznie, jak w module **Zadania**. Różnica występuje w rodzaju widoków. W zakładce **Terminarz** zostały one zawężone do podstawowych typów: **chronologicznego** i **listy**. Dodatkowo pozycje możemy filtrować tak, aby wyświetlane były zdarzenia: **dla spraw podrzędnych**, **cykliczne** lub **załatwione**.

### **Zakładka Dokumenty**

![](_page_5_Picture_145.jpeg)

*Zakładka Dokumenty w oknie sprawy*

Zawartość zakładki **Dokumenty** jest zawężoną wersją modułu **[Dokumenty](http://support.edokumenty.eu/trac/wiki/NewBusinessAdmin/Documents)**. Jeśli w sprawie zostały utworzone podsprawy, pod które podpięto dokumenty, to zaznaczenie filtra **dokumenty spraw podrzędnych** sprawi, zostaną one wyświetlone na liście.

### **Jakie dokumenty widzi użytkownik**

W zależności od posiadanych uprawnień, zakres dostępnych dla użytkownika dokumentów może być różny. Zakładamy, że pracownik ma dostęp do sprawy. Zestaw uprawnień pozwalający na dostęp do odpowiedniego zakresu dokumentów przedstawia poniższa tabela.

![](_page_5_Picture_146.jpeg)

### **Uwaga**

Zarządzanie uprawnieniami dla spraw - globalnie - ma miejsce w **Paneu sterowania** (**Maski praw do spraw**).

### **Uwaga**

Pozostałe uprawnienia, m.in. dostęp do danych powiązanych z kontaktem czy prawa do jednostek, nie mają wpływu na dostęp do dokumentów w sprawie.

### **Zakładka Cechy**

Zawartość zakładki **Cechy** jest konfigurowalna w **Panelu sterowania**.

![](_page_6_Picture_39.jpeg)

### **Zakładka Pozycje**

Pozycją w sprawie może być powiązany z nią produkt lub usługa, dlatego zakładka ta jest wypełniana głównie w przypadku spraw sprzedażowych. Elementami na liście zarządzamy korzystając z **Paska narzędzi**.

![](_page_6_Picture_40.jpeg)

*Zakładka Pozycje w sprawie*

• Aby dodać nowy element do listy, klikamy ikonę **Nowy**, po czym wypełniami formularz i klikamy **OK**.

![](_page_7_Picture_103.jpeg)

*Okno dodawania nowej pozycji w sprawie*

- Aby edytować pozycję, zaznaczamy ją na liście, po czym klikamy ikonę **Edycja**
- Po zaznaczeniu pozycji na liście i kliknięciu ikony **Usuń**, znikną one z listy. Nie oznacza to jednak ich usunięcia z systemu!
- Aby dodać większą ilość pozycji z **Bazy produktów**, klikamy przycisk **Dodaj zbiorczo**, a następnie w kolumnie **Ilość** podajemy w odpowiednim wierszu - liczbę produktów, które mają zostać dodane. Klikamy przycisk **Zamknij**.
- Pozycje z listy pozwalają na utworzenie dokumentów, które będą je zawierać. Można je dodać po kliknięciu ikony **Generuj** i wybraniu z listy żądanego typu: [Zamówienie,](http://support.edokumenty.eu/trac/wiki/NewBusinessAdmin/Documents/AddEditDocument/Order) [Oferta,](http://support.edokumenty.eu/trac/wiki/NewBusinessAdmin/Documents/AddEditDocument/Offer) [Faktura](http://support.edokumenty.eu/trac/wiki/NewBusinessAdmin/Documents/AddEditDocument/Invoice), [Zapotrzebowanie,](http://support.edokumenty.eu/trac/wiki/NewBusinessAdmin/Documents/AddEditDocument/Need) [Wydanie zewnętrzne.](http://support.edokumenty.eu/trac/wiki/NewBusinessAdmin/Documents/AddEditDocument/GoodsReceivedIssued) Po utworzeniu dokumentu, zostanie on dodany do listy w zakładce **Dokumenty**.
- Możemy także tworzyć dokumenty, które zawierają wszystkie pozycje z listy, na podstawie szablonów. Do tego celu konieczne jest uzupełnienie w zakładce **Ogólne** pola **Klient**, dla którego będzie utworzony plik. Aby go wygenerować, klikamy ikonę **Z szablonu**, wybieramy typ (ewentualnie zaznaczamy też checkbox **załącznik w emailu**, jeśli wygenerowany plik ma być od razu wysłany pocztą elektroniczną) i klikamy **Generuj**.

| $? - 1$<br>$\mathbf{x}$<br>Sprawa - DK.AS.012-2/15 - Szkolenie z przyrządzania ryby fugu                    |                |        |          |       |      |        |               |                  |                |
|----------------------------------------------------------------------------------------------------|----------------|--------|----------|-------|------|--------|---------------|------------------|----------------|
| Dodatkowe zadania<br>Sprawa                                                                                 |                |        |          |       |      |        |               |                  |                |
| Ogólne<br>Dokumenty<br>Uprawnienia<br>Komentarze<br>Podsprawy<br>Robocizna<br>Terminarz<br>Cechy<br>Pozycje |                |        |          |       |      |        |               |                  |                |
| <b>9</b> Dodaj zbiorczo S Generuj 2 z szablonu                                                              |                |        |          |       |      |        |               |                  | $Z = Q \times$ |
| Lp.                                                                                                    | Nazwa produktu | Symbol | Cena     | Ilość | J.m. | VAT    | Wartość netto | Netto po rabacie | Zrealizowa     |
| 1 Filizanka                                                                                                 |                | 1      | 50.00 zł | 70.00 | szt. | 23.00% | 3 500.00 zł   | 3 500.00 zł      |                |
| 2 Herbata                                                                                                   |                |        | 40.00 zł | 20.00 | dkg  | 23.00% | 800.00 zł     | 800.00 zł        |                |
|                                                                                                    |                |        |          |       |      |        |               |                  |                |
|                                                                                                    |                |        |          |       |      |        |               |                  |                |
|                                                                                                    |                |        |          |       |      |        |               |                  |                |
|                                                                                                    |                |        |          |       |      |        |               |                  |                |
|                                                                                                    |                |        |          |       |      |        |               |                  |                |
|                                                                                                    |                |        |          |       |      |        |               |                  |                |
|                                                                                                    |                |        |          |       |      |        |               |                  |                |
|                                                                                                    |                |        |          |       |      |        |               |                  |                |
|                                                                                                    |                |        |          |       |      |        |               |                  |                |
|                                                                                                    |                |        |          |       |      |        |               |                  |                |
| 4,300,00,7<br>4300.00%<br>$\Sigma$<br>e,<br>$\times$                                                        |                |        |          |       |      |        |               |                  |                |
| $\overline{\mathbf{B}}$                                                                                     |                |        |          |       |      |        |               |                  |                |
| Raporty                                                                                                    | Historia       | Zapisz | Zamknij  |       |      |        |               |                  |                |

*Generowanie pliku z pozycjami w sprawie*

#### **Uwaga**

Utworzony w ten sposób plik nie pojawi się na liście w zakładce **Dokumenty**.

• Do listy możemy również dodać pozycje z dowolnego dokumentu typu **Zapotrzebowanie** mającego status **aktywny**. W tym celu klikamy ikonę **Kompletacja**, po czym wybieramy elementy z wyświetlonej listy i klikamy **Dodaj** lub **Dodaj i zamknij**.

![](_page_8_Picture_64.jpeg)

*Okno wyboru pozycji z zapotrzebowań*

• Na bazie zaznaczonych na liście pozycji możemy tworzyć podsprawy (sprawy podrzędne). W tym celu klikamy ikonę **Utwórz podsprawę z wybranych produktów**. Wyświetlony formularz jest domyślnie uzupełniony danymi takimi, jak w zakładce **Ogólne**, a po jego zapisie w zakładce **Pozycje** na liście wyświetlone będę te, na podstawie których była tworzona podsprawa.

#### **Zakładka Uprawnienia**

W karcie **Uprawnienia** możemy zarządzać dostępem do spraw i podspraw. Zgodnie z powyższym zapisem, sprawa dodana do teczki, do której uprawniona jest pewna komórka organizacyjna, będzie widoczna dla wszystkich użytkowników z tego działu, jednak uprawnienia te możemy zmieniać dla poszczególnych pracowników.

![](_page_9_Picture_85.jpeg)

*Zakładka Uprawnienia w sprawie*

Uprawnienia możemy przyznawać/odbierać poszczególnym pracownikom lub grupom pracowników - odpowiednią pozycję wybieramy z listy. Jeśli chcemy, aby wybrane osoby miały taki sam poziom dostępu do podspraw, zaznaczamy checkbox **Propaguj uprawnienia przy zkładaniu podspraw**.

Osoby (grupy) zaznaczone w oknie (oknach) po lewej stronie przenosimy na listę **Uprawnieni** przy pomocy niebieskich strzałek. Po wybraniu osób na liście w oknie **Uprawnieni** decydujemy, jakie akcje dani pracownicy mogą wykonać. W tym celu zaznaczamy odpowiednie opcje w sekcji **Uprawnienia**.

#### **Uwaga**

Aby wybrany pracownik mógł wykonywać czynności takie jak zapis zadań, oglądanie dokumentów itd., musi mieć zaznaczone prawo do odczytu i prawa do danych akcji.

### **Zakładka Komentarze**

Zawartość zakładki **Komentarze** została opisana w osobnym [artykule.](http://support.edokumenty.eu/trac/wiki/NewBusinessAdmin/Landing/Comments)

### **Zakładka Podsprawy**

W karcie **Podsprawy** możemy tworzyć sprawy podrzędne. Przykładem zastosowania takiej funkcjonalności może być sprawa będąca projektem "Tworzenie witryny internetowej". Podsprawami w takim przypadku mogą być "Szablon graficzny", "CMS", "Moduł dedykowany".

![](_page_10_Picture_123.jpeg)

*Zakładka Podsprawy w sprawie*

Podsprawami zarządzamy korzystając z **Paska narzędzi**.

• Podsprawę dodajemy klikając ikonę **Nowa sprawa**. Formularz dodawania podsprawy jest taki sam, jak dla sprawy, a pola w zakładce **Ogólne** są automatycznie wypełnione na podstawie danych z karty **Ogólne** sprawy.

#### **Uwaga**

Po zapisaniu podsprawy, w jej nazwie zostaje dodany numer będący fragmentem **znaku sprawy** i oznaczający jej poziom, tzn. jeśli np. sprawa główna ma znak "DK.AS.012-**2**/15", to znakiem pierwszej dodanej do niej podsprawy będzie "DK.AS.012-**2.1**/15". Utworzenie podsprawy w tej podsprawie spowoduje, że dla tej najniższego poziomu wygenerowany zostanie znak "DK.AS.012-**2.1.1**/15" itd. Podsprawy podspraw wyświetlane są na liście w formie rozwijanego drzewa.

- Aby utworzyć grupę podspraw, klikamy przycisk **Nowa grupa spraw**. [[Grupy spraw Więcej o grupach >>](http://support.edokumenty.eu/trac/wiki/NewBusinessAdmin/Cases/Groups)
- Okno edycji podsprawy wyświetlone zostaje po zaznaczeniu pozycji na liście i kliknięciu ikony **Edytuj**
- Zaznaczone na liście podsprawy możemy usuwać po kliknięciu ikony **Usuń** i potwierdzeniu chęci wykonania tej operacji.
- Aby zamknąć sprawę, zaznaczamy ją na liście i klikamy ikonę **Oznacz sprawę jako załatwioną**. Taka sprawa zostanie wyszarzona na liście, a w oknie jej edycji widoczna będzie zielona "wstęga" z napisem **Zamknięta**. W miejscu ikony **Zamknij sprawę** pojawi się przycisk **Wznów sprawę**.

#### **Uwaga**

Akcje **edycji** i **usuwania** podsprawy są dostępne również w menu rozwijanym po kliknięciu elementu na liście prawym przyciskiem myszy.

#### **Zakładka Robocizna**

Informacje o dodatkowych kosztach związanych z wykorzystaniem zasobów w sprawie mogą być gromadzone w zakładce **Robocizna**.

![](_page_11_Picture_64.jpeg)

*Zakładka Robocizna w sprawie*

Korzystając z **Paska narzędzi** możemy:

• dodawać elementy do listy bazując na zasobach zdefiniowanych w systemie (pola w sekcji **Stawka** uzupełniane są na podstawie informacji o zasobie, czas pracy określamy godzinowo (np. 12**h**) lub minutowo (np. 30**m**), pola w sekcji **Podsumowanie** są wypełniane automatycznie)

![](_page_11_Picture_65.jpeg)

*Okno dodawania pozycji do listy Robocizna*

- edytować zaznaczone pozycje
- usuwać zaznaczone pozycje z listy
- odświeżać listę.

**Zamykanie i wznawianie spraw**

W systemie eDokumenty możemy zamykać i otwierać ponownie wiele spraw jednocześnie. Jeśli sprawa zawiera podsprawy, mogą one być zamykane łącznie z nadrzędną.

Chcąc usunąć wiele spraw jednocześnie, zaznaczamy je na liście przytrzymując klawisz **Ctrl**, po czym klikamy ikonę **Zamknij** w **Pasku narzędzi**.

![](_page_12_Picture_144.jpeg)

#### *Okno zamykania spraw*

Zamykane sprawy wyświetlane są z podziałem na teczki, w których zostały założone. Zmiana statusu spraw w teczkach dotyczy tylko tych wybranych do zamknięcia i nie ma wpływu na pozostałe sprawy w danej teczce. Podana w nawiasie liczba spraw jest sumą spraw nadrzędnych i wszystkich utworzonych do nich podspraw. Zamykając sprawy, możemy ustawić dla nich status:

- **Zakończony** oznacza zamknięcie sprawy, która została ukończona (np. oferta zaakceptowana przez klienta).
- **Nie zmieniaj statusu** status pozostaje bez zmian. Opcja ta ma zastosowanie w sytuacji, kiedy z jakiegoś powodu sprawa (np. projekt) nie została ukończona. Sprawa taka zostanie zamknięta, jednak jeśli jej status pozostanie ustawiony np. na **W trakcie**, będzie to dla nas informacja o tym, że sprawa nie dobiegła końca.
- **Ustaw status na...** status wybieramy z listy rozwijanej.

Checkbox **Zamknij podrzędne** zaznaczamy, jeśli chcemy, aby podsprawy zostały zamknięte automatycznie w chwili zamknięcia sprawy głównej.

Pojedynczą sprawę (wraz z podsprawami) możemy zamknąć z poziomu formularza sprawy. W tym celu klikamy ikonę za umieszczoną za polem **Status i stan**.

Zamknięte sprawy mogą być wznawiane pojedynczo. Dotyczy to również spraw zawierających podsprawy, tzn. jeśli wznowimy sprawę, która była zamknieta wraz z podsprawami, to tylko sprawa główna zostanie wznowiona, a każda podsprawa bedzie musiała być wznawiana osobno. Istnieją dwie drogi wznawiania spraw:

- zamkniętą sprawę zaznaczamy na liście i wybieramy z **Menu górnego** pozycję **Akcje > Wznów sprawę**
- edytując sprawę klikamy ikonę umieszczoną za polem **Status i stan**.

#### **Uwaga**

Aby mieć możliwość zamykania i wznawiania spraw, niezbędne jest posiadanie odpowiednich uprawnień systemowych - **Prawa do zamykania spraw** oraz **Prawa do wznawiania spraw**.

### **Usuwanie i przywracanie spraw**

Aby usunąć sprawy, zaznaczamy je na liście i klikamy przycisk **Usuń** w **Pasku narzędzi** lub pozycję **Usuń** w menu rozwijanym po kliknięciu elementu na liście prawym przyciskiem myszy. Następnie potwierdzamy chęć wykonania tej operacji. Sprawa usuwana jest wraz z wszystkimi podsprawami.

Posiadając odpowiednie uprawnienia systemowe (**Przywilej przywracania usuniętych spraw**), usunięte sprawy możemy przywracać. Aby tego dokonać, zaznaczamy je na liście (przekreślone pozycje) i klikamy w **Menu górnym** pozycję **Akcje > Przywróć usuniętą sprawę**.

### **Zobacz także**

[Grupy spraw](http://support.edokumenty.eu/trac/wiki/NewBusinessAdmin/Cases/Groups)